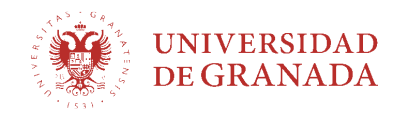

## Páginas 1-3 Versión español – Pages 4-6 English version

# Manual para el estudiante. Descarga de Expediente Académico (Transcript of Records) de estudiante de movilidad internacional en la Plataforma de Notificaciones HERMES

Este procedimiento permite a los estudiantes internacionales acceder al certificado de su expediente académico correspondiente a los estudios cursados en la Universidad de Granada, utilizando las claves de su acceso identificado (oficina virtual). El expediente electrónico está firmado con firma digital, que una firma oficial y verificable, por lo que no es necesaria la expedición del documento en formato papel.

#### Instrucciones:

Cuando el estudiante recibe un aviso por correo electrónico en el que se le informa de que puede descargar su certificado (transcript of records), debe acceder al sistema de consulta de notificaciones desde la página https://hermes.ugr.es, haciendo clic "Notificaciones", y después en la opción "Bandeja de entrada de Notificaciones y/o Comunicaciones," elige la opción "Sin Certificado".

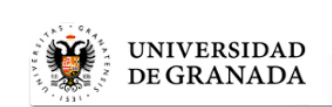

#### Hermes: Sistema de Notificaciones Electrónicas

Esta usted en: Home

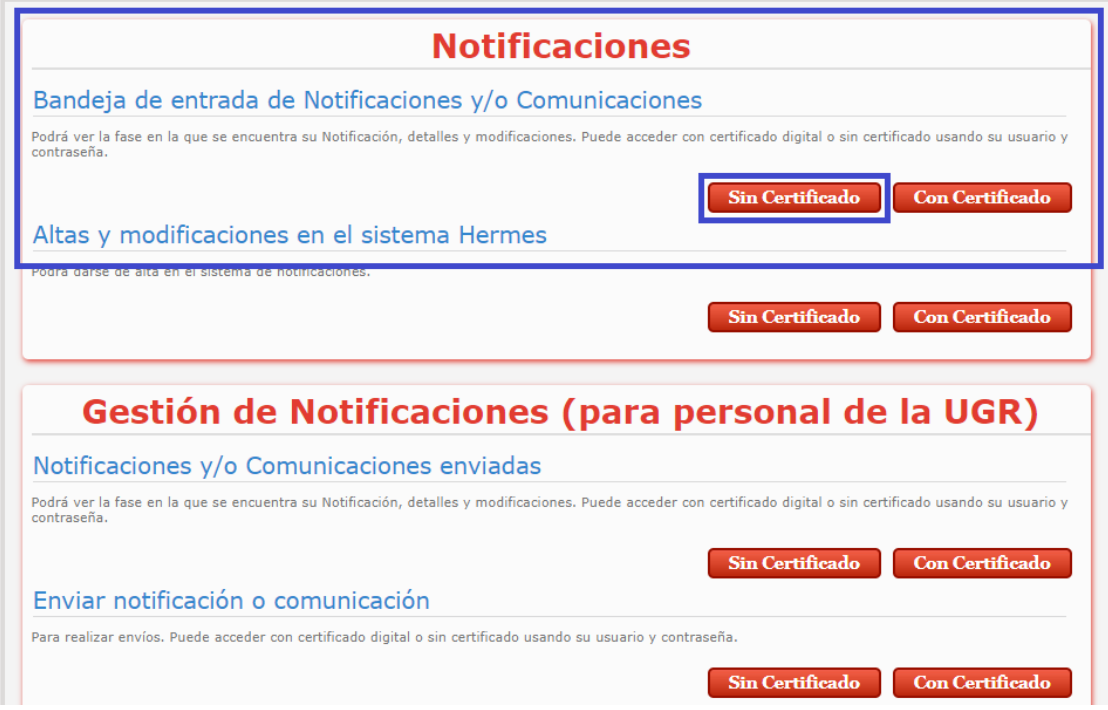

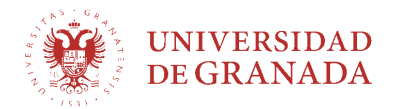

Una vez ahí, en la siguiente pantalla, tendrás que introducir en el campo DNI: de pasaporte, NIE o DNI con el que ha sido matriculado en la UGR y en el campo contraseña: la misma clave del acceso identificado (https://oficinavirtual.ugr.es/ai/ ), que te laproporcionaron en tu Facultad/Escuela de la UGR al formalizar la matrícula. Luego pincha la opción "Buscar"

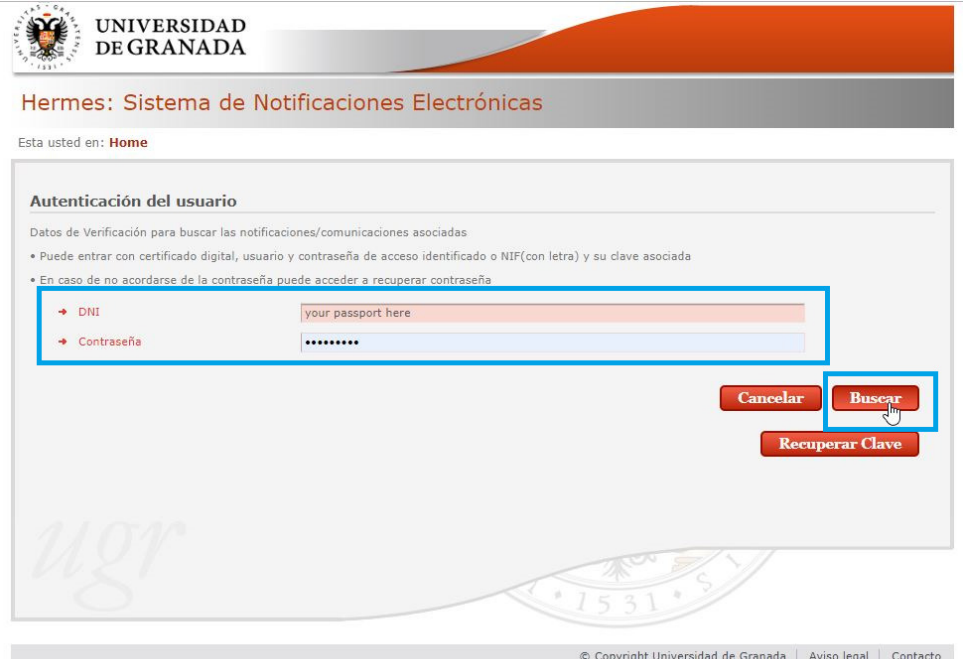

## Listado de notificaciones

En la siguiente pantalla verás el listado de tus notificaciones electrónicas en la UGR. Elige la notificación (pendiente de lectura) y pulsa el botón "Aceptar y leer" que aparece a la derecha de la línea de la notificación.

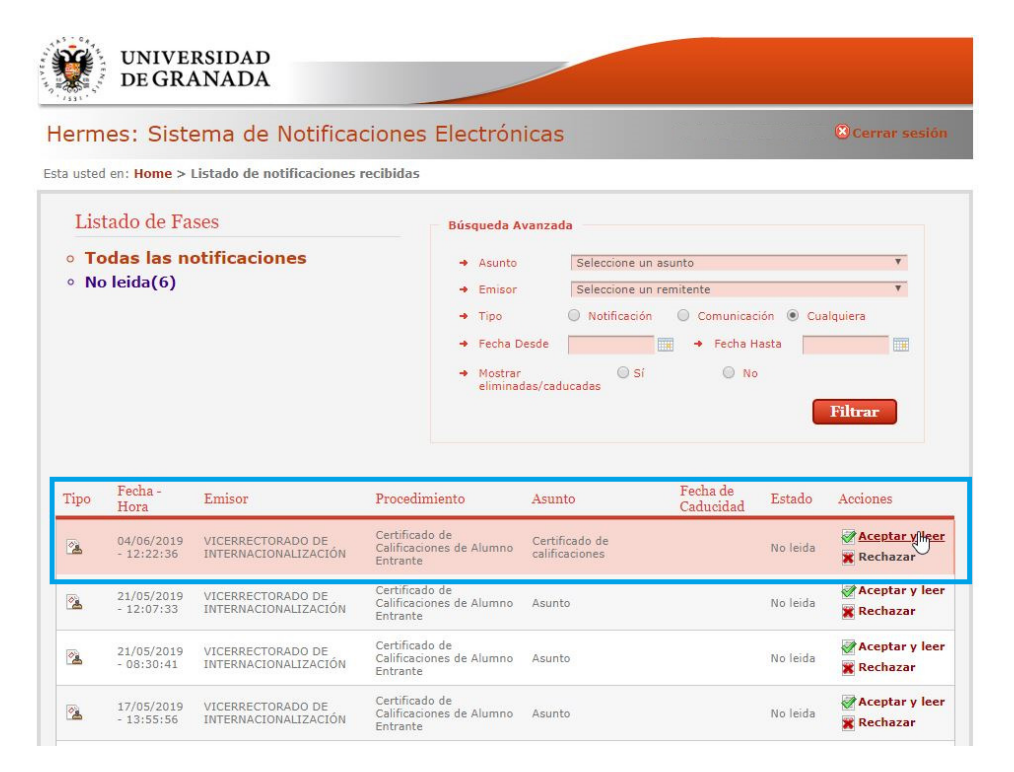

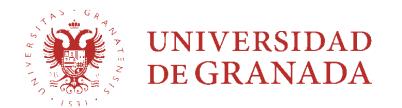

Tras esto, para confirmar que has leído la notificación, tendrás que confirmar de nuevo tu identidad introduciendo una vez más en el campo DNI: el pasaporte, NIE o DNI con el que ha sido matriculado en la UGR y en el campo contraseña: la misma clave del acceso identificado (oficina virtual), que te la proporcionaron en tu Facultad/Escuela de la UGR al formalizar la matrícula.

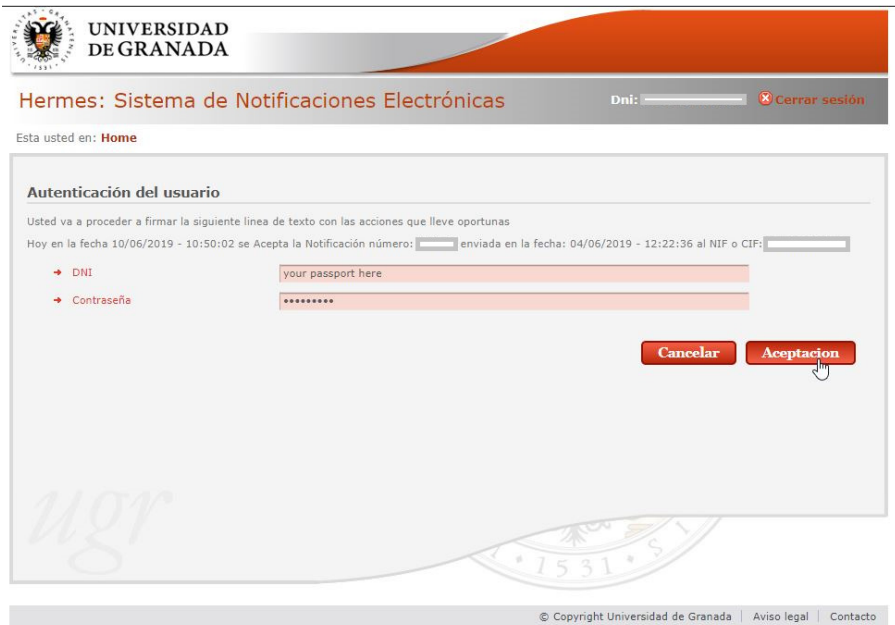

### Descarga del documento

Ahora ya puedes descargar tu expediente académico oficial (transcript of records) generado por la Universidad de Granada y firmado electrónicamente. Simplemente pulsa en la opción: "Descargar documento".

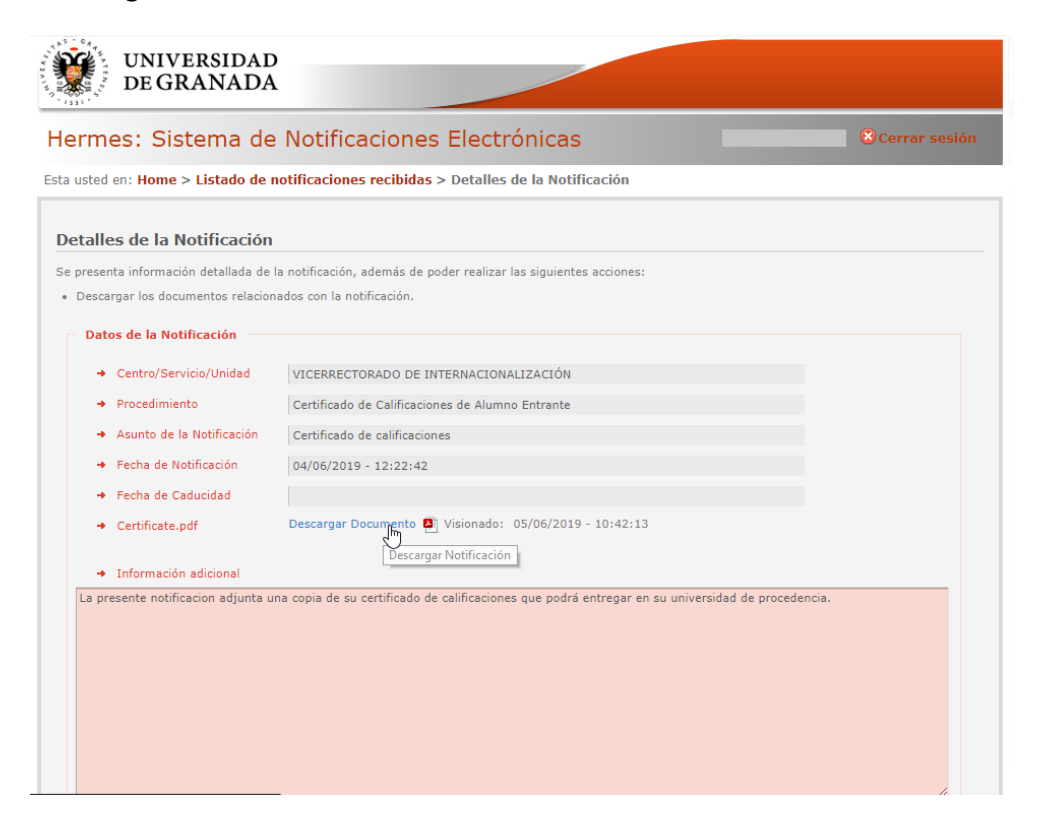

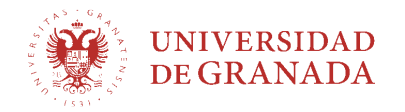

# Student Guide: How can I download my transcript of records via the "HERMES" Notification Platform if I am a mobility student?

The "HERMES" Notification Platform allows you to download your transcript of records with the same password you created for your "Acceso Identificado" Secure Access Login account. The transcript features an official and verifiable digital signature, so there is no need to issue the document in paper format.

#### Instructions:

When you receive an email notifying you that your transcript of records is available to be downloaded, you must access the "HERMES" Notification Platform and click on Notificaciones. Next, click on Bandeja de entrada de Notificaciones y/o Comunicaciones and then on the option Sin Certificado.

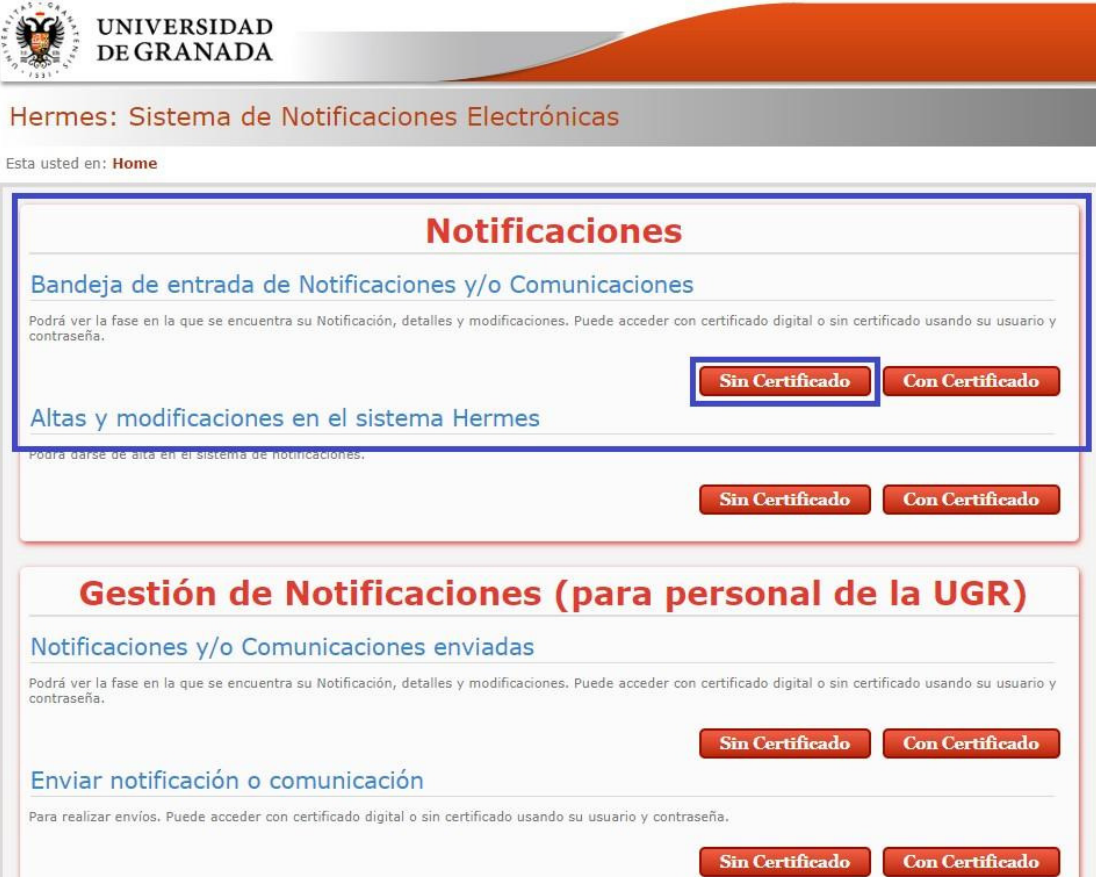

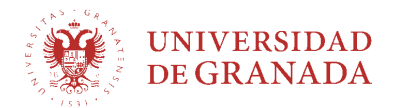

On the next page, in the DNI field, enter the same passport, NIE (Número de Identidad de Extranjero) or ID number you used to enrol at the UGR. In the **Contraseña** field, enter the same password that you use for your "Acceso Identificado" Secure Access Login account, which is the one you were given in the UGR faculty/school at which you enrolled. Then click on Buscar.

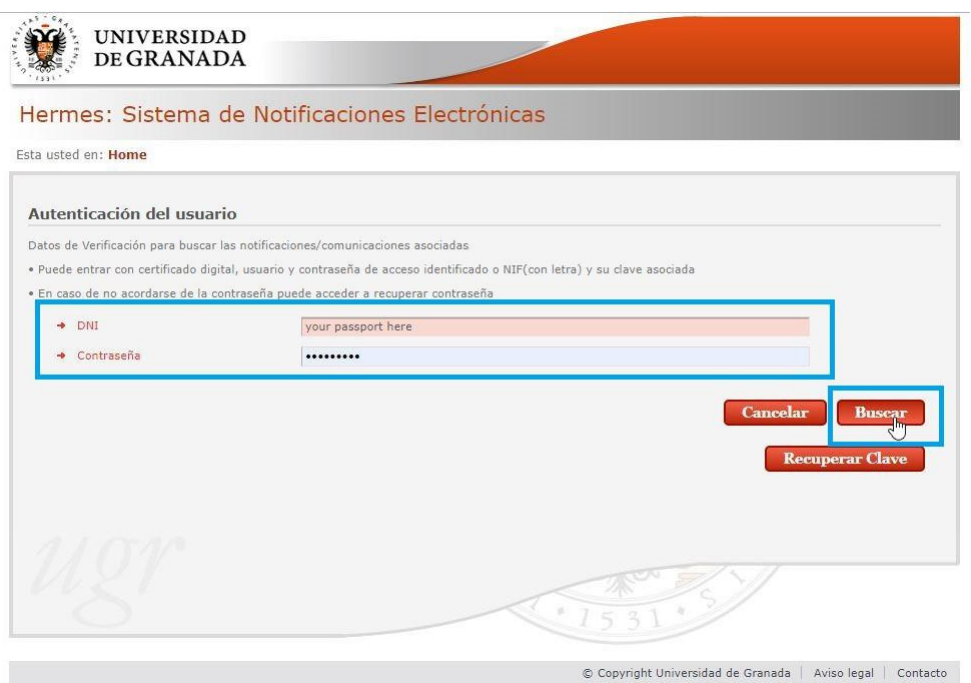

List of notifications: a list of your electronic notifications will be displayed. Choose the unread notification (no leída or pendiente de lectura) and click on Aceptar y leer.

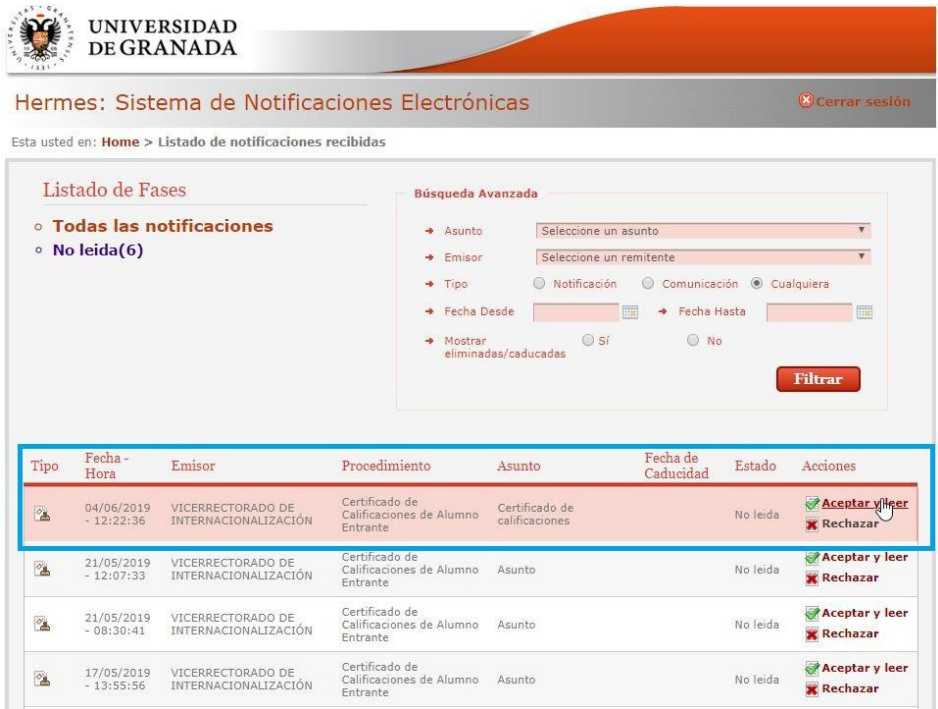

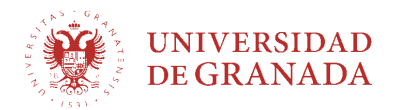

You will then have to confirm that you wish to read the notification. To do so, enter your passport, NIE or ID number again in the *DNI* field and your password in the *Contraseña* field.

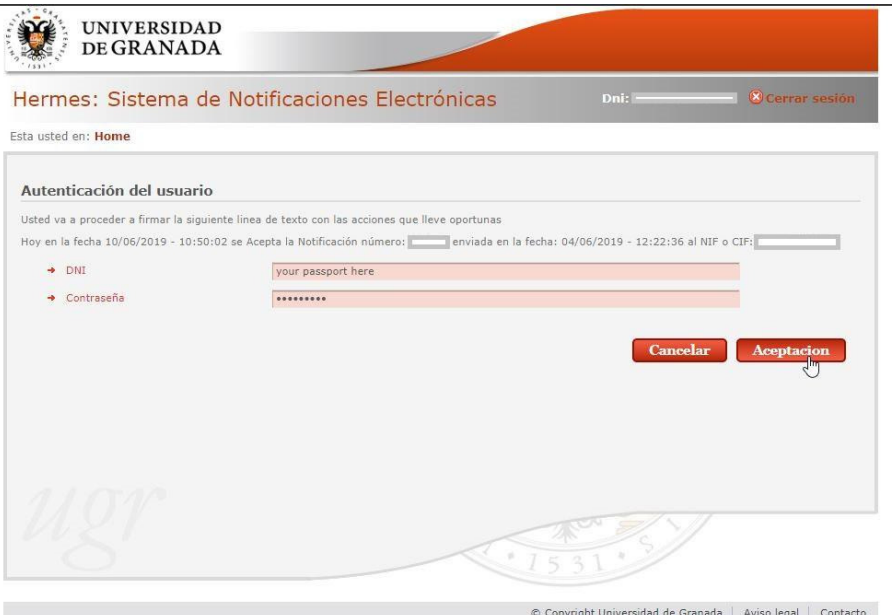

Document download: you can now download your transcript of records, which will be digitally signed by the University of Granada. To do so, click on Descargar documento.

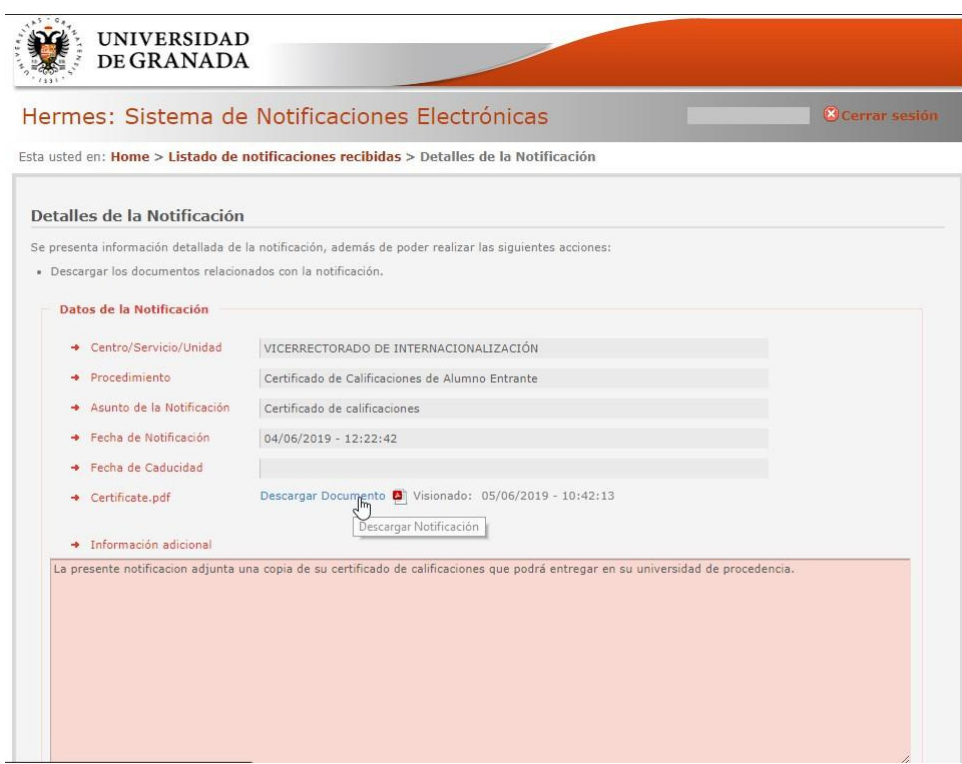